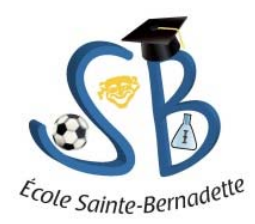

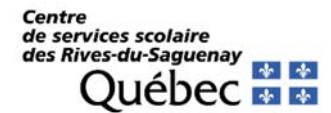

## PROCÉDURE POUR LE PAIEMENT INTERNET EFFETS SCOLAIRES

## ÉTAPE 1 : Création du fournisseur sur le site de l'institution financière

Il est important d'avoir en main votre état de compte, car il contient les informations nécessaires pour créer le fournisseur.

- $\checkmark$  Accéder au site Internet de votre institution financière (exemple : Accès D, Banque Nationale en ligne, etc.);
- Faire l'ajout d'une facture à payer (procédure habituelle de votre institution financière);
- Sélectionner le fournisseur : Centre de services scolaire des Rives-du-Saguenay Effets scolaires (ou toute autre abréviation de l'institution financière).

*Noms de fournisseurs habituellement utilisés par les institutions financières : Centre de services scolaire des Rives-du-Saguenay - Effets scolaires Centre de services scolaire des Rives-du-Saguenay - ES CSS Rives-du-Saguenay - Frais scolaires* 

(Pour faciliter la recherche, vous pouvez inscrire « Rives-du-Saguenay »).

 Inscrire le numéro de référence que vous retrouvez sur votre état de compte (il contient au total 18 caractères alphanumériques qui commence par « ES »). VOIR LE SCHEMA CI-DESSOUS

N.B. : Il est très important de bien saisir votre numéro de référence qui est inscrit sur votre état de compte car celui-ci détermine dans quel dossier élève le paiement sera fait.

Veuillez noter que le numéro est différent dépendamment du payeur (père ou mère). Voici un exemple :

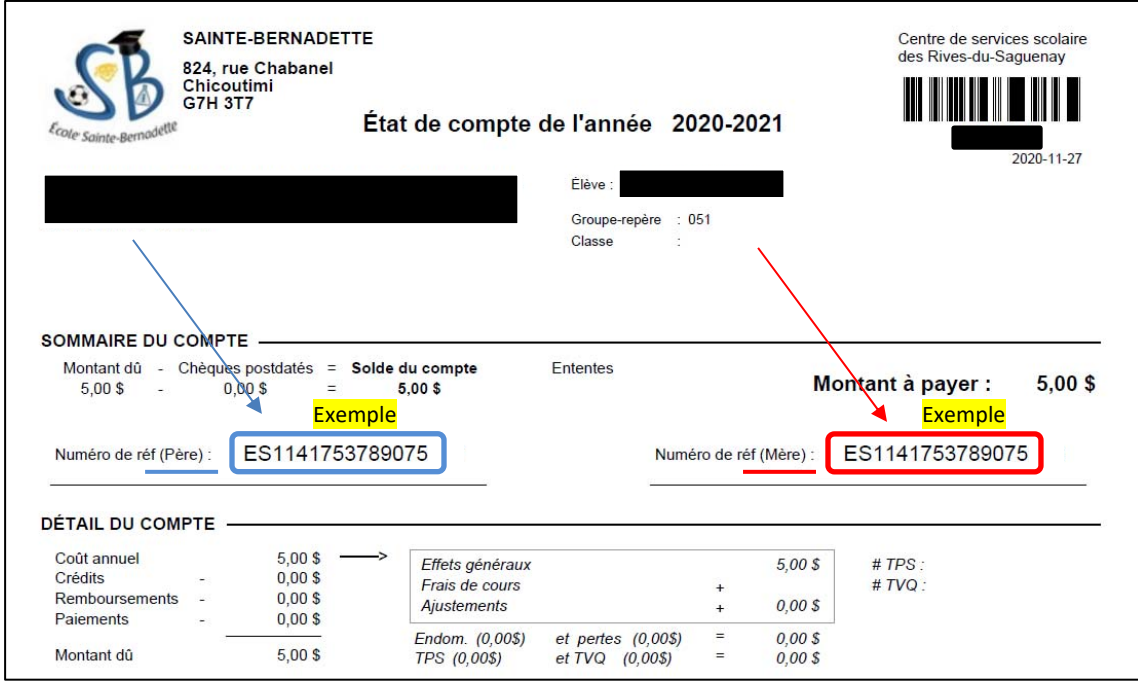

## ÉTAPE 2 : Paiement

Effectuer le paiement selon la procédure habituelle de votre institution financière en prenant soin d'utiliser le fou rnisseur que vous avez créé à l'étape 1.

*<sup>\*</sup> Prévoir de 1 à 4 jours avant que le paiement apparaisse sur votre état de compte.*